# **CHAPTER 7**

# **Diagnostic Tools**

You can use diagnostics tools to diagnose hardware problems with your Cisco servers. The user interface displays the status of the test run and examines log files for troubleshooting hardware issues.

This chapter contains the following sections:

- **•** [Diagnostic Tools Functions, page 7-1](#page-0-0)
- **•** [Using Diagnostic Tools, page 7-2](#page-1-0)

## <span id="page-0-0"></span>**Diagnostic Tools Functions**

Diagnostic tools allows you to:

- **•** Run tests on various server components to find out hardware issues along with analysis of the test results in a tabular format.
- **•** Run all the tests using the Quick Tasks functionality without browsing through available tests.
- Run tests serially, as running some tests in parallel may interfere with other tests.
- **•** Configure the test by entering different argument values other than the default ones.
- **•** Select tests you want to run using the Test Suite functionality.
- **•** Save all the tests logs, such SEL logs, to an external USB flash drive.
- Probe the current state of the server and view hardware issues.

<span id="page-0-1"></span>[Table 7-1](#page-0-1) describes when you should use a specific diagnostic functionality.

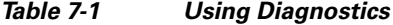

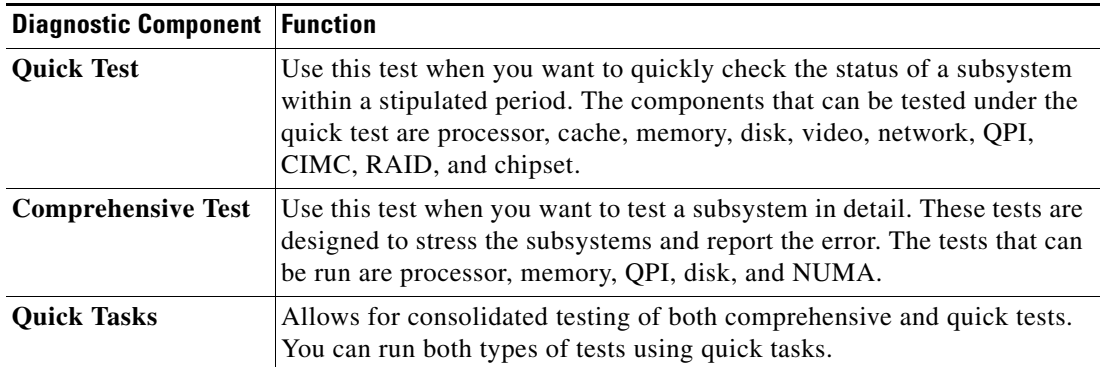

Г

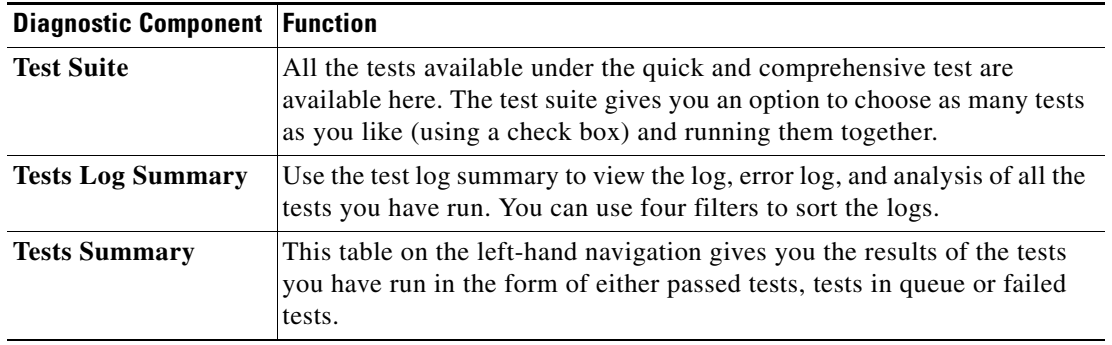

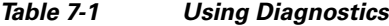

## <span id="page-1-0"></span>**Using Diagnostic Tools**

This section describes the procedures to use the diagnostic tool components and contains the following sections:

- **•** [Using Diagnostic Tools, page 7-2](#page-1-0)
- **•** [Comprehensive Test, page 7-3](#page-2-0)
- **•** [Quick Tasks, page 7-4](#page-3-0)
- **•** [Tests Suite, page 7-4](#page-3-1)
- **•** [Tests Log Summary, page 7-5](#page-4-0)

## **Quick Test**

You can run these tests quickly to determine any hardware issue. These tests usually take 20-30 minutes to run and test limited functionality for a few subsystems. The comprehensive test provides more exhaustive diagnostics.

To run the quick test follow these steps:

- **Step 1** Click **Diagnostic Tools** from the left navigation pane.
- **Step 2** Click **Tests**.
- **Step 3** Click the **Quick Test** collapsible button to view the types of quick tests available for you to run.
- **Step 4** Click a subsystem (such as memory, video, or network).
- **Step 5** On the content pane, click **Run Test**.

The test is run and the status is displayed in the **Tests Status** area.

<span id="page-2-1"></span>[Table 7-2](#page-2-1) describes the sub-systems covered under quick test.

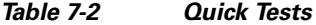

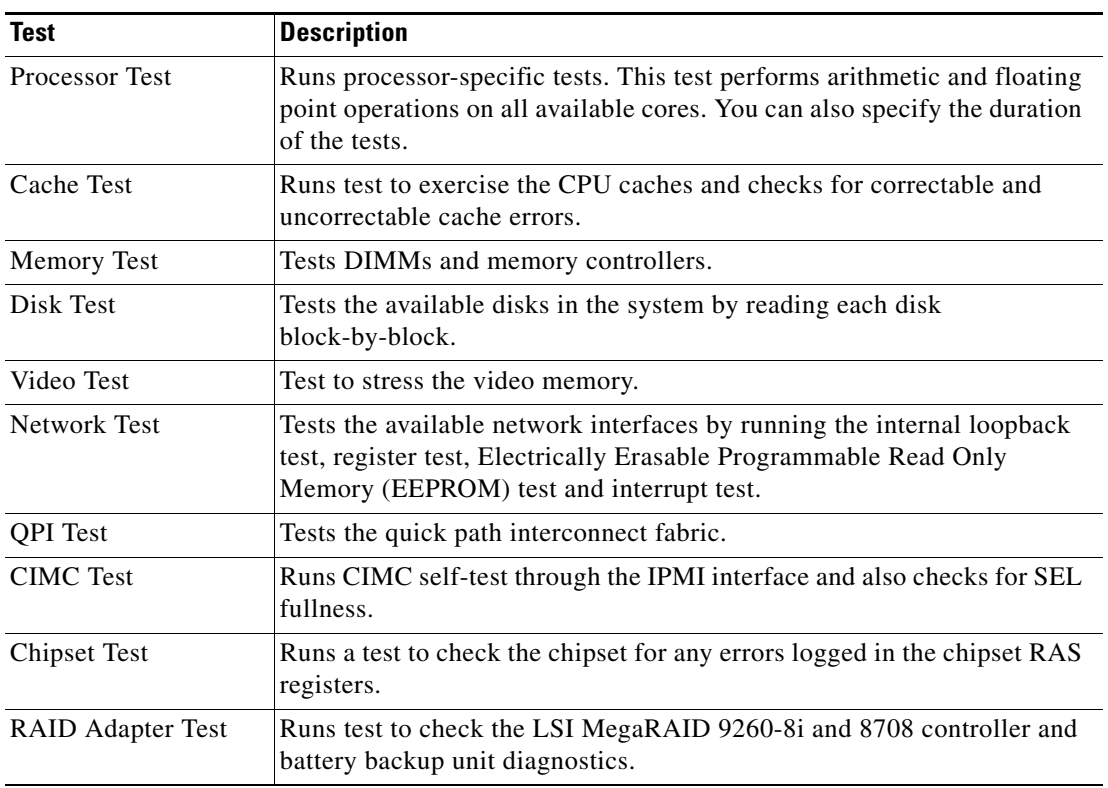

### <span id="page-2-0"></span>**Comprehensive Test**

The Comprehensive test can run for hours and usually runs when quick tests cannot diagnose the issue with your server. The test is designed to test multiple hardware components and find issues that may be caused due to multiple components on your server.

The individual tests run can be customized to test some user-defined conditions. You can also select a group of tests to be run.

To run the comprehensive test, follow these steps:

- **Step 1** Click **Diagnostic Tools** from the left navigation pane.
- **Step 2** Click **Tests**.
- **Step 3** Click the **Comprehensive Test** collapsible button to view the types of comprehensive tests available for you to run.
- **Step 4** Click a subsystem (such as processor, memory, or network).
- **Step 5** On the content pane, click **Run Tests**.

The test is run and the status is displayed in the **Tests Status** area.

Г

[Table 7-3](#page-3-2) describes the sub-systems covered under comprehensive tests

<span id="page-3-2"></span>*Table 7-3 Comprehensive Tests* 

| <b>Test</b>                  | <b>Description</b>                                                                                                    |
|------------------------------|----------------------------------------------------------------------------------------------------|
| <b>Processor Stress Test</b> | Imposes maximum stress on CPU and memory on the system. You can set<br>the time (in minutes) that you want this test to run for.     |
| Memory Pattern Test          | Tests the available free memory by writing and reading various patterns<br>to the memory.                                            |
| <b>OPI</b> Stress Test       | Runs test to stress the QPI interconnect by generating traffic between the<br>NUMA nodes.                                            |
| <b>Smart Disk Test</b>       | Tests the available disks in the system by reading each disk block by<br>block.                                                      |
| <b>NUMA</b> Test             | Runs test to stress the NUMA memory access patterns and check for<br>errors.                                                         |
| <b>VDisk Stress Test</b>     | Runs test to stress the virtual disks in the system. This test runs for a<br>longer time, depending on the size of the virtual disk. |

### <span id="page-3-0"></span>**Quick Tasks**

Quick Tasks allow you to get started with diagnostic tools immediately. You can run all the tests (Quick and Comprehensive) from here and report the details to Cisco to troubleshoot the logs and provide information about problems with your system. To use this feature, follow these steps:

- **Step 1** Click **Diagnostic Tools** from the left navigation pane.
- **Step 2** Click **Quick Tasks.**
- **Step 3** Select either **Run Quick Tests** or **Run Comprehensive Test** from the toolbar.

The status appears in the Test Status pane. You can also view detailed test results under Tests log summary.

## <span id="page-3-1"></span>**Tests Suite**

The Test Suite allows you to run the quick test and comprehensive test in a batch. It lists the various tests available, along with the test type and description of the test. You can select any number of tests you want to run from the list and view the result in the Tests Status column.

To run the test suite, follow these steps:

- **Step 1** Click **Tests Suite** from the left navigation pane.
- **Step 2** Select the tests you want to run by clicking the required check boxes.
- **Step 3** Click **Run Tests Suite** to run the tests you added to the test suite.

The status appears in the Tests Status pane along with the name, suite ID, Result, start time and end time. You can also view the Tests Log Summary to view the execution status of the tests in the test suite.

## <span id="page-4-0"></span>**Tests Log Summary**

Use the Tests Log Summary functionality to examine the test logs for troubleshooting. To view the Tests Log summary, follow these steps:

- **Step 1** Click **Diagnostic Tools** on the left navigation pane.
- **Step 2** Click **Tests Log Summary** on the left navigation pane.
- **Step 3** Select a filter from the filter drop-down and click **Go**. The status, result, start time, and end time of the test displays.
- **Step 4** Click a specific log entry (for example, click **memory test**) for more details.

The Log, Error Log (if the test failed), and the analysis of the specific test appears in the content pane.

### **Tests Summary**

The Test Summary table in the left navigation area provides you with a quick view of the tests that have passed, tests in queue and tests that have failed.

Г

**The Co** 

*Send document comments to ucs-docfeedback@cisco.com*

×